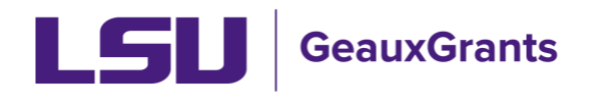

## **Proposal Development (PD) Overview**

The PD Module is used to create and route proposals, modification requests and other miscellaneous (non-funded) agreements for institutional review and approval. The budget tool allows users to build budgets in system instead of utilizing separate excel file.

Proposals to federal agencies submitted via Grants.gov will be loaded only in GeauxGrants and submitted directly to Grants.gov as a System-to-System (S2S) submission. You will no longer need to also load your proposal in Grants.gov or NIH ASSIST unless there are sponsor restrictions.

This document provides an overview of each proposal development tab. See separate help guides for creating proposals in PD.

## **Overview of Proposal Development Records**

- All proposals will have the Setup Questions, LSU Questionnaire, Budget, Personnel, and Internal Uploads & Routing tabs.
- Proposals being submitted to Grants.gov will have additional sponsor specific tabs.

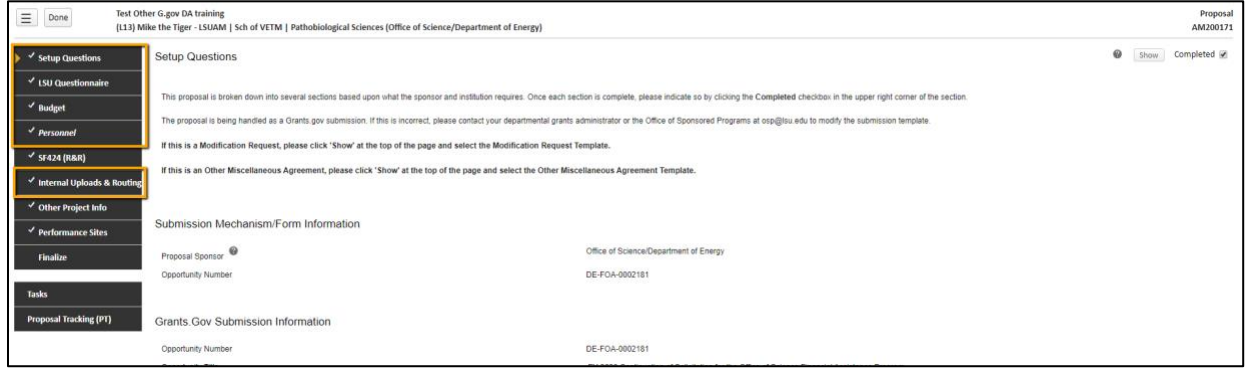

**Setup Questions** – Collects general information about the proposal.

**LSU Questionnaire** – These questions are similar to the SPS Coversheet. Information on compliance and budget deviations are found here. This is also where we will capture investigators for F&A & Project % Credits.

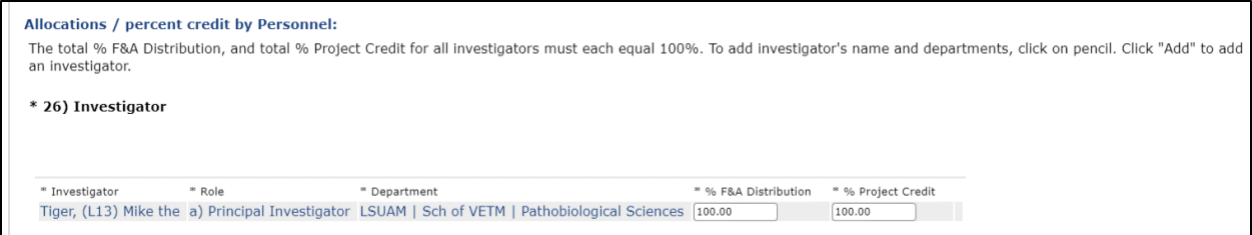

**Budget** – Provides the yearly details of Personnel and Non-Personnel costs. The budget summary tab shows the yearly breakdown and cumulative.

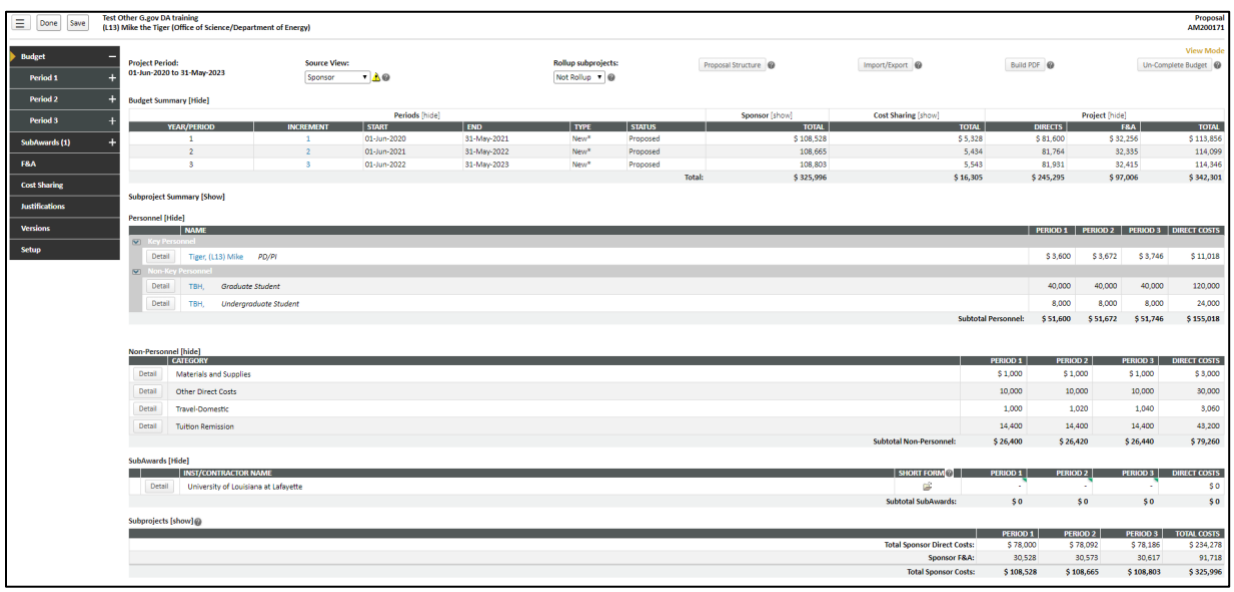

**Personnel** - The Principal Investigator must ensure that the Responsible column is checked for all LSU personnel who meet the PS-98 definition of Investigator. Per LSU's PS-98, an "Investigator" means the project director, principal Investigator, co-investigator, and any other individual, regardless of title or position, who is responsible for the design, conduct, or reporting of externally funded research, or proposals for such funding.

• Complete must be unchecked before editing the information.

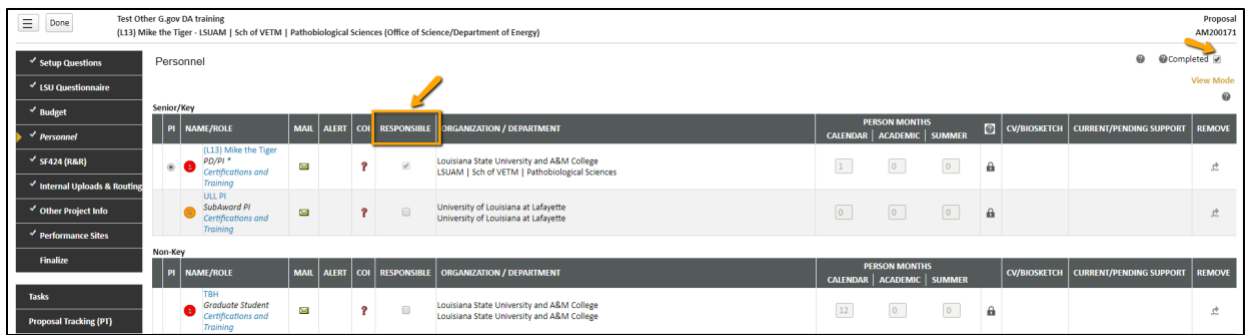

**Internal Uploads and Routing** – PDF of LSU Questionnaire and Review Summary are also found here along with other documents for review.

- List of required approvals will appear at the bottom of the screen.
- The current status is shown at the top of the documents.
- Click the Scroll to see the Route History and any reviewer comments.

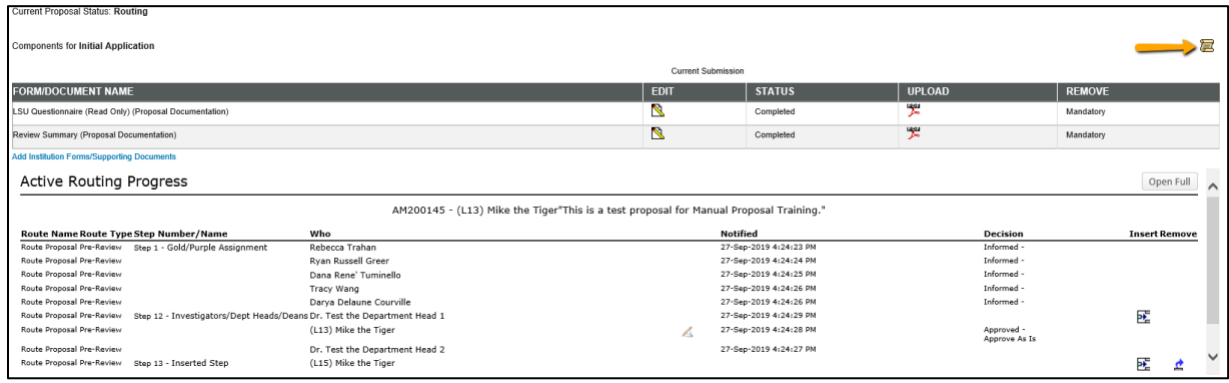

• Grants.gov tabs are specific to each Funding Opportunity Announcement. The Finalize tab is used to build the Grants.gov package. You can then view the full package with attachments prior to submission.